## **Esqueci a senha**

Se a pessoa esqueceu sua senha ela poderá clicar na opção **Esqueci a senha** na tela de Login para gerar uma nova senha.

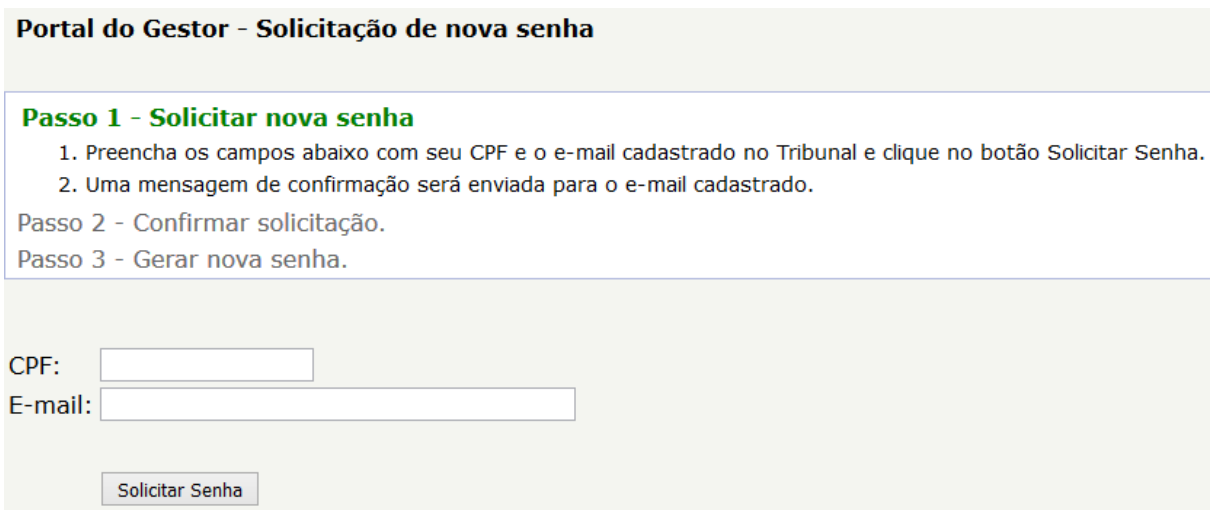

Após clicar em Esqueci a senha a pessoa será encaminhada para uma tela que solicita o CPF e o e-mail do usuário cadastrado.

O e-mail deve ser o mesmo que foi fornecido no momento do cadastro no protocolo, e o usuário precisa ter acesso a esse e-mail. Se o usuário não tiver mais acesso a esse e-mail (não souber a senha para acesso ao e-mail) será necessário entrar em contato com o protocolo para atualizar o cadastro.

Após preencher o CPF e E-mail o usuário deve clicar em Solicitar Senha.

Passo 1 - Solicitar nova senha

## Passo 2 - Confirmar solicitação

1. Acesse a sua conta de e-mail e abra a mensagem enviada pelo Tribunal.

2. Clique no link dentro da mensagem, ou copie e cole o endereço no seu navegador.

OBS: Se não encontrar a mensagem de confirmação, verifique se ela não está na pasta de Spam ou de Lixo.

Passo 3 - Gerar nova senha.

Depois de alguns minutos será enviada uma mensagem para o endereço de e-mail informado, no seguinte formato:

Sr(a). Usuário Teste,

foi solicitada em 16/03/2016 às 08:06 uma nova senha de acesso ao Portal do Gestor do TCE/PB. Para confirmar a solicitação clique no link abaixo ou copie e cole o endereço em seu navegador:

[https://gestor.tce.pb.gov.br/tramita/login.jsf?confirma\\_senha=1&codigo=TTIUmjyh0r5526](https://gestor.tce.pb.gov.br/tramita/login.jsf?confirma_senha=1&codigo=TTIUmjyh0r5526)

O navegador abrirá uma nova página onde será possível gerar uma nova senha. Caso não tenha realizado essa solicitação, por favor ignore esta mensagem. Portal do Gestor - Tribunal de Contas do Estado da Paraíba - TCE/PB.

Se o usuário não receber a mensagem ele deverá verificar as pastas de Spam ou Lixo Eletrônico do seu e-mail para ver se a mensagem não foi encaminhada para essas pastas, ou aguardar mais um pouco. Se mesmo assim não encontrar a mensagem ele pode acessar novamente a tela de Esqueci a senha e fazer uma nova solicitação.

Na mensagem tem um endereço que o usuário deverá clicar ou digitar no seu navegador (no exemplo: **[https://gestor.tce.pb.gov.br/tramita](https://gestor.tce.pb.gov.br/tramita/login.jsf?confirma_senha=1&codigo=TTIUmjyh0r5526) [/login.jsf?confirma\\_senha=1&codigo=TTIUmjyh0r5526](https://gestor.tce.pb.gov.br/tramita/login.jsf?confirma_senha=1&codigo=TTIUmjyh0r5526)**).

Atenção: o código gerado só é válido por 6 horas. Após esse período o usuário deverá realizar uma nova solicitação através do Esqueci a senha.

Ao clicar nesse endereço a pessoa será direcionada para a página de definição de nova senha:

## Passo 3 - Gerar nova senha.

1. Clique no botão Gerar Nova Senha.

Nome: Usuário Teste CPF: 522.389.728-54 E-mail: vfdantas@gmail.com Login: tteste

Gerar Nova Senha

Após clicar no botão será gerada uma nova senha:

Nome: Usuário Teste CPF: 522.389.728-54 E-mail: vfdantas@gmail.com Login: tteste

## Nova Senha: mosca58brega

Atenção: após fazer o login no Portal do Gestor, é possível alterar sua senha. Clique na aba Outras Operações, e na opção Alterar Senha.